# Instructing with Teams

Overview & Guide Beyond the Basics

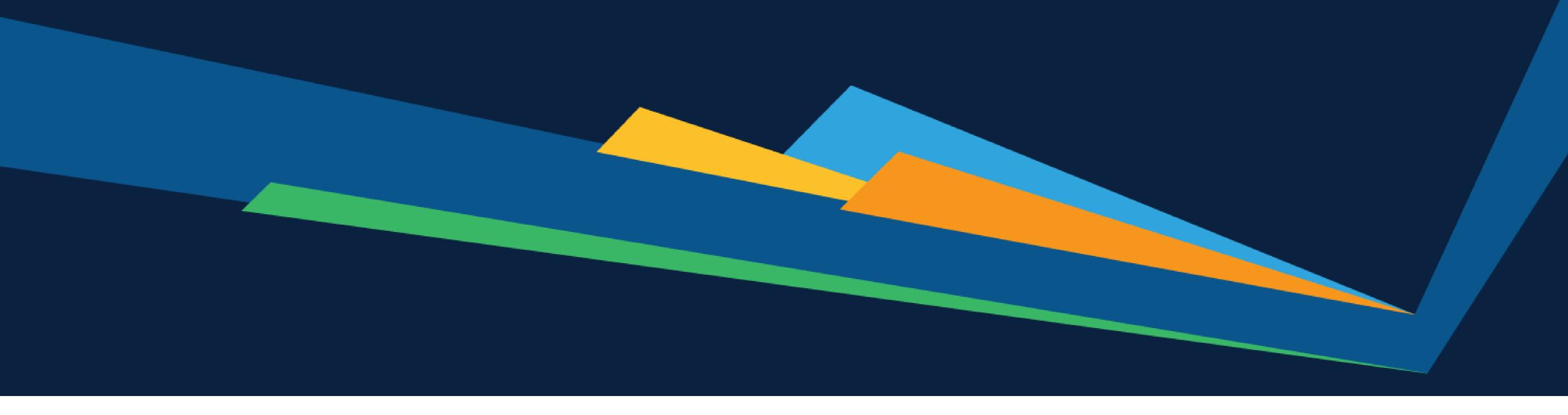

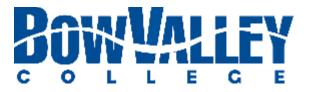

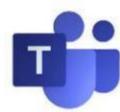

### Instructing with Teams Table of Contents

- Using one device
  - Checklist
  - Layout
  - Content
- General Channel Do's & Don't's
- Tips for creating Channels
- Tips for managing Participants
- Moving beyond the Basics of Instructing with Teams
  - Collaborating on documents
  - Setting up Breakout Chats
  - Using Breakout Chats
  - Student Chat Etiquette Post
  - Using Polly for simple Polls
  - Using Forms for complex Polls
  - Using Video in the Class
- Finding recordings in MS Stream
- Additional Support and Help

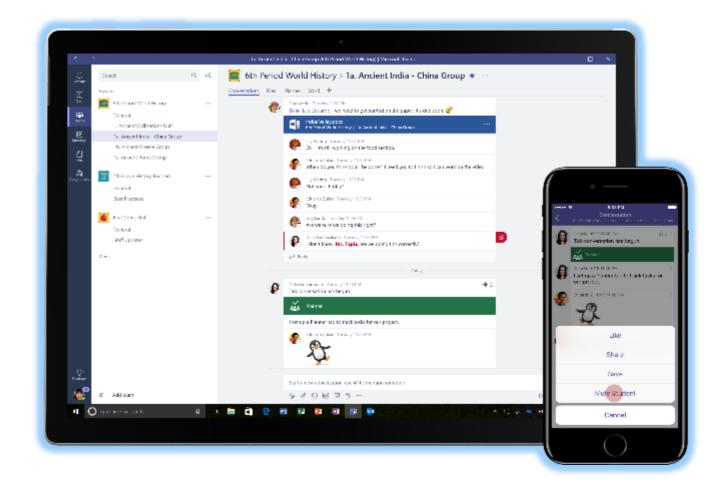

This is the second of two **Instructing with Teams** guides for Bow Valley College
Instructors.

Visit the **Teaching Continuity** Resources website to access other tools and coaching material:

- Instructing with Teams Get Started
- Instructing with Teams Beyond the Basics
- Instructing with Teams Video
- Instructing with Teams Frequently Asked Questions

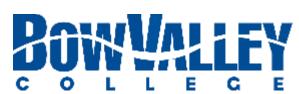

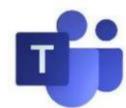

## Instructing with Teams Using One Device | Checklist

### Checklist: Instructors delivering a course with one monitor (i.e. laptop)

Use the checklist to ensure a positive, uninterrupted learning experience for all attending students.

| Be prepared | • |
|-------------|---|
|-------------|---|

| □ Close all applications                                                                 | PRACTICE -makes-perfect-          |
|------------------------------------------------------------------------------------------|-----------------------------------|
| ☐ Open the content / applications being used during your session only                    | ·makes-perfect-                   |
| ☐ Practice your ALT+TAB shortcut to toggle between content being shown                   |                                   |
| Be a minimalist:                                                                         |                                   |
| lacktriangle Organize your session to minimize the variety of content you share during a | iny particular session            |
| ☐ Limit content 'switching and sharing' changes to breaks                                |                                   |
| ☐ Start your PowerPoint presentation Slideshow in Presenter View                         |                                   |
| ☐ Scale your PowerPoint view to the left side of screen                                  |                                   |
| ☐ Scale up your MS Teams Learner View, Control Task Bar and Chat Window v                | views to the right side of screen |

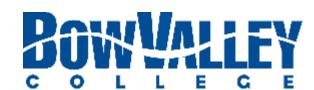

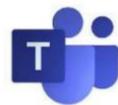

# Instructing with Teams Using One Device | Layout

Running a Teams session with one device (i.e. laptop) requires you to use your desktop space efficiently:

**Step 1: Show Presenter View** 

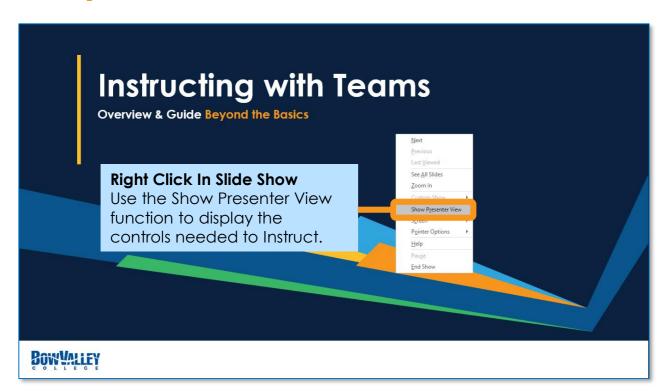

The Presenter View will provide a number of Instructor tools including zoom and laser pointers.

**Step 3: Scale Presenter View** 

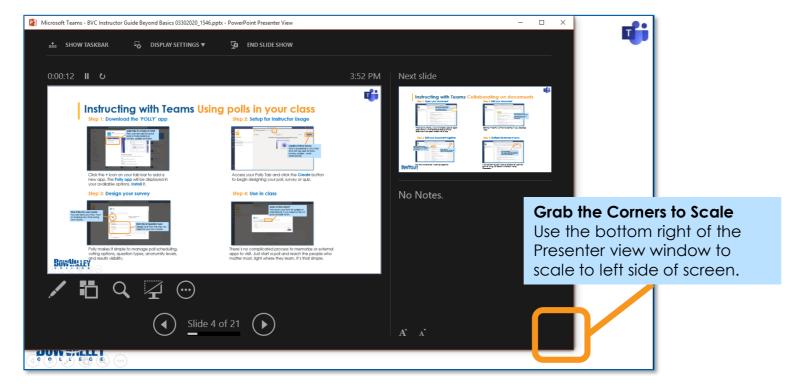

You will scale the Presenter View window similar to other Windows applications you use everyday.

**Step 2: Toggle the Window view** 

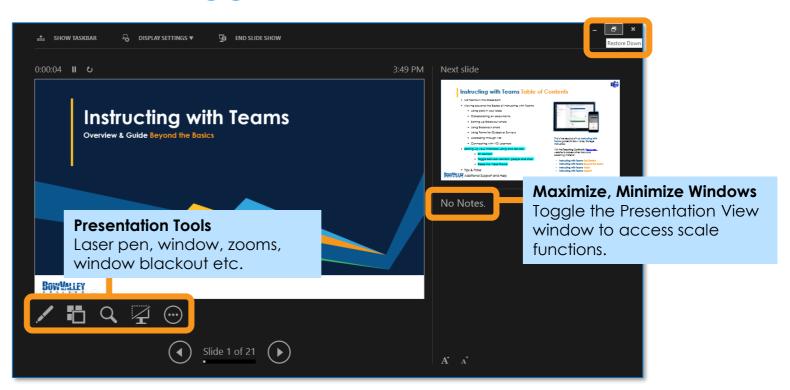

To resize the various content you first need to minimize the window using icons at the top right corner.

**Step 4: Set Left & Right Screens** 

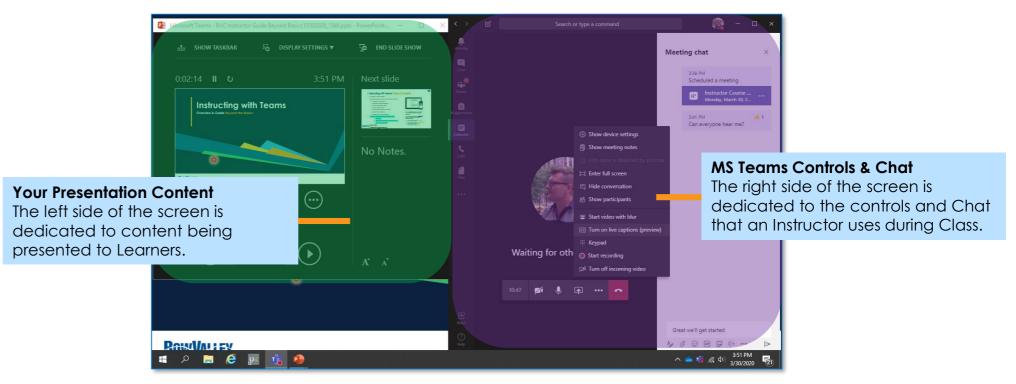

Layout the content how it makes sense to you. Many instructors use the left side of their screen to present, and the right side of their screen to interact. It's that simple.

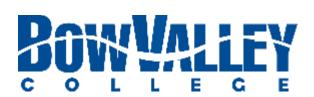

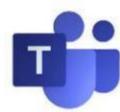

## Instructing with Teams Using One Device | Content

MS Teams has a lot of functionality to manage. Practice presenting your own content smoothly with the following tips:

#### Tip 1: Pin Someone

The **Pin** function is perfectly suited for Instructors who need to have certain content 'persist' in the main presentation view:

- Instructing with American Sign Language (ASL)
- Instructing with a translation service
- Instructing with a Guest Speaker / Peer

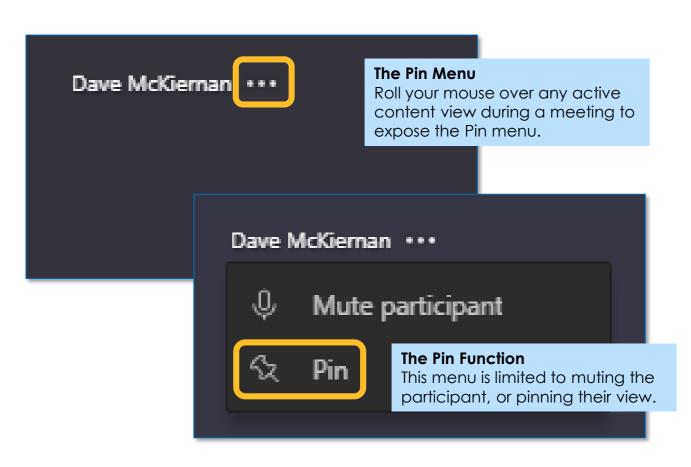

Pinning a contributor or content screen will force MS Teams to always show this screen as the primary display to attendees.

#### Tip 2: Toggle Between Content

Alt+Tab is a shortcut key most often used to switch between open programs in the MS Windows OS.

As an Instructor using only one device (i.e. a laptop), you will likely have to Alt+Tab between content as you move through your session:

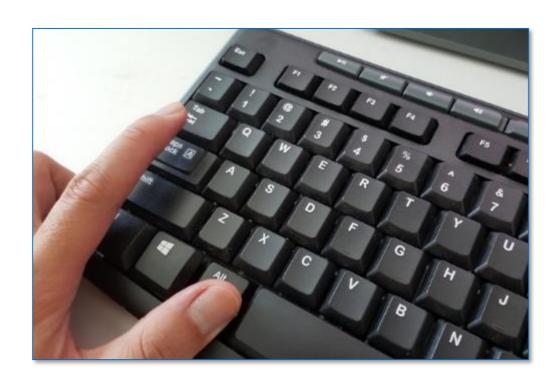

#### Other options:

To cycle right-to-left in the available open windows press Alt+Shift+Tab.

To switch between open tabs in the active window, use the keyboard shortcut Ctrl+Tab.

#### Tip 3: Sharing / Refreshing New Content

Sharing content in Teams starts by clicking the **Share** icon and choosing from a number of sharing sources:

- Desktop (share your entire desktop)
- Window (share an application window)
- PowerPoint (share a specific, recent file)
- Browse (browse OneDrive etc. for a file)
- Whiteboard (if the free MS App is installed)

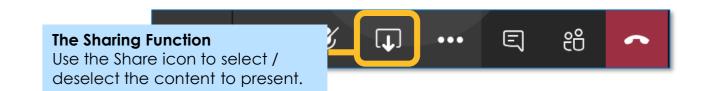

NOTE: Please be aware that the 'switch' between different content sources may not be immediately reflected in attendee displays:

- ALT+TAB: Ask your learners to confirm that the new content is being displayed
- SHARE: Always Stop Sharing before sharing new content

PRO TIP: Let your MS Teams presentation catch-up to how you are delivering your content, there can be a lag for attendees.

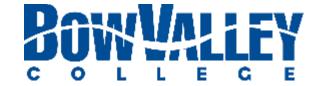

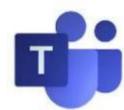

### Instructing with Team General Channel Do's & Don'ts

#### **DO: Post Announcements**

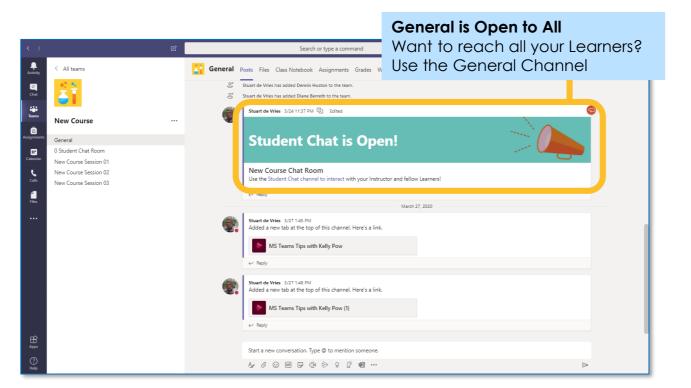

All your Learners will visit the General Channel every time they visit your Team. Post notices, important information and more in the General Channel.

#### DO: Use for General Files, Tabs and Access

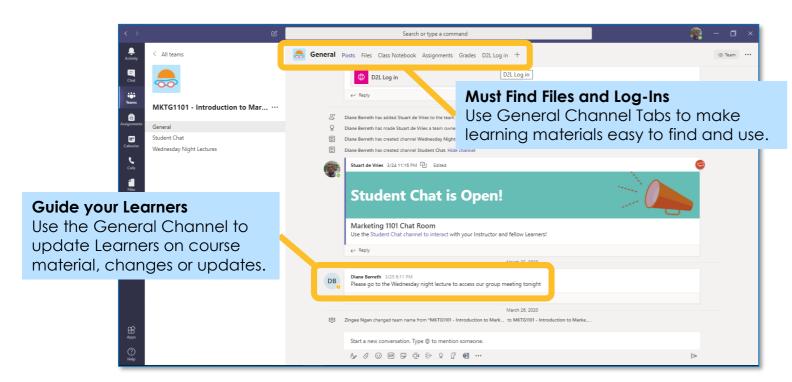

Use the General Channel as a Landing Page to drive your Learners to relevant learning materials.

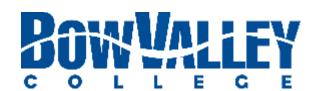

#### **DON'T: Schedule Meetings**

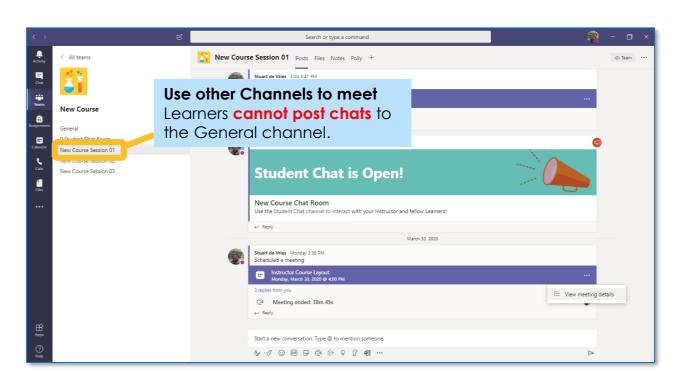

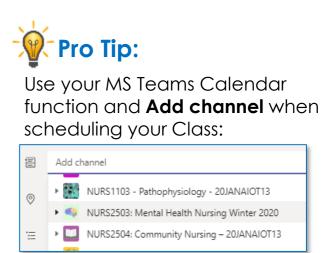

It puts you, the Learners and your Recording in the same spot!

The General Channel does not allow Learners to initiate Chats – which is a key feature of Teams in the Classroom.

#### DON'T: Delete. (You cannot delete)

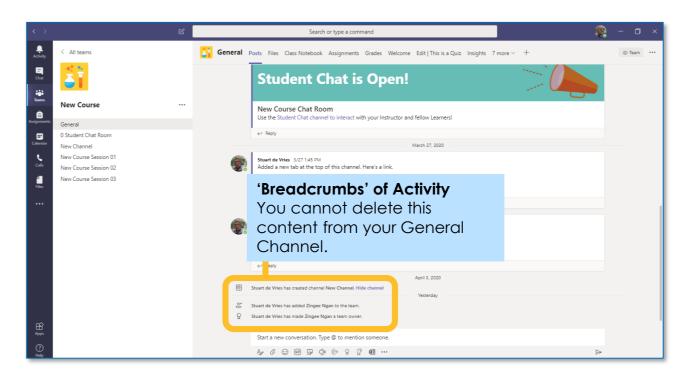

You cannot delete this Channel. You also cannot edit the 'breadcrumbs' of activity each time you invite a Learner, create a Channel etc. This is a known issue and a common user request to Microsoft,

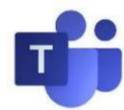

### Instructing with Team Tips for creating Channels

#### Tip 1: Public or Private?

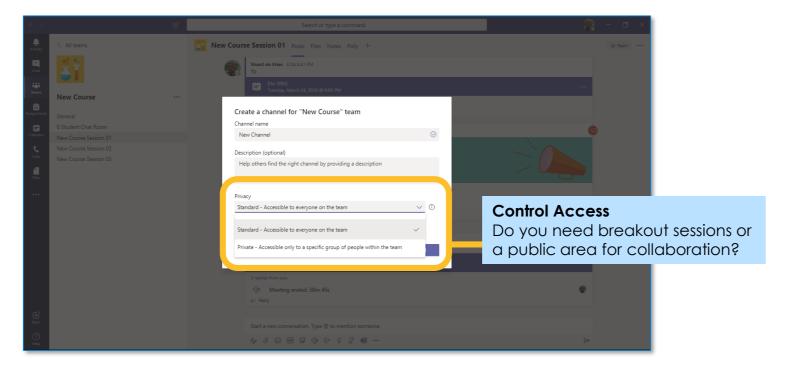

When you create a new Channel you can determine it's privacy: **Public** for all and **Private** for select members only.

#### Tip 3: Manage Settings

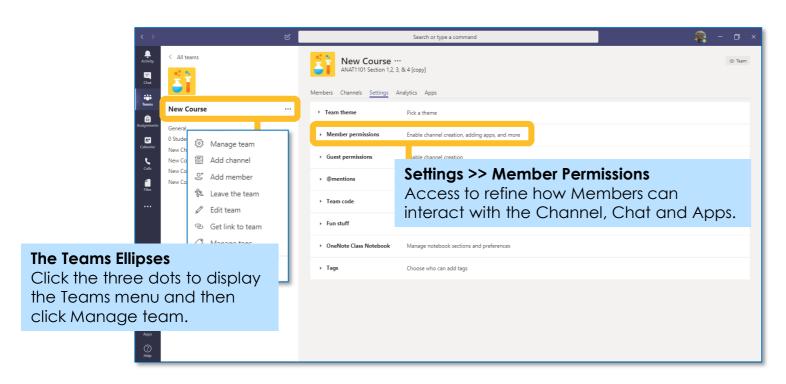

The Settings area of your Teams site provides controls to fine tune how Members and Guests of your channel can interact with your Team.

Tip 2: Moderated or not?

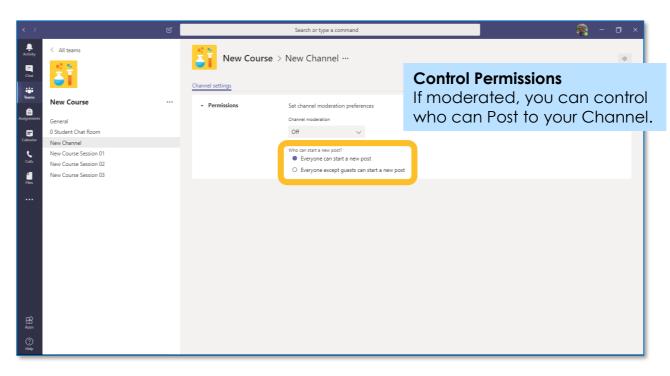

Channel permissions allow you to determine how users interact: **Moderated** for Instructor Channels and **Non-Moderated** for Learner Breakout Chat Channels.

Tip 4: Refine Permissions

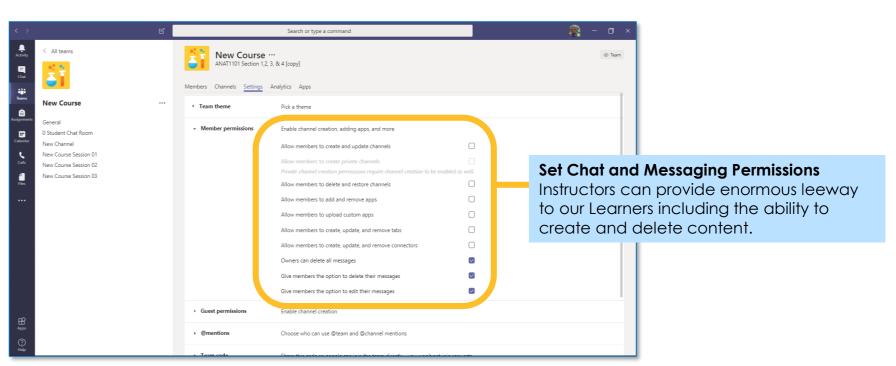

MS Teams has a lot of power to give / remove permissions Experiment with how you want your own class to interact.

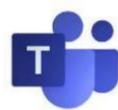

# Instructing with Teams Tips for managing Participants

MS Teams provide some great controls to help manage how Participants can interact with your Class. Here are the most popular tips:

#### Tip 1: Manage if Participants can present

The easiest way to manage how meeting Participants interact with your Class is to adjust their settings <u>before</u> the Class begins.

To begin, open the scheduled event in MS Teams or in your Outlook Calendar item, locate the MS Teams meeting info and click **Meeting options** as shown here:

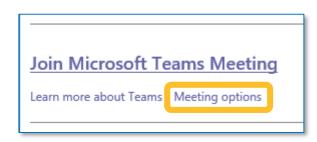

From the Meeting Options screen, choose **Only Me** from the Who can present? options listed. This means <u>only you</u> can start / stop recordings, share content and use audio.

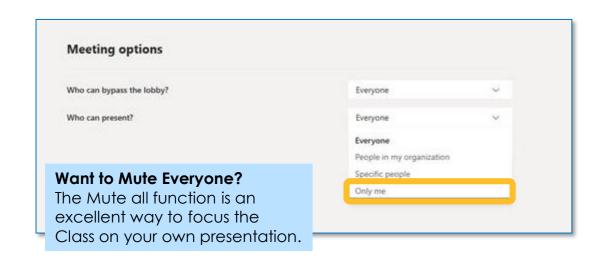

#### Tip 2: Identify and interact with Participants

The easiest way to interact with your Class attendees is using functionality in the People panel.

To access the People panel, click the **Show Participants** icon on the Control Task Bar.

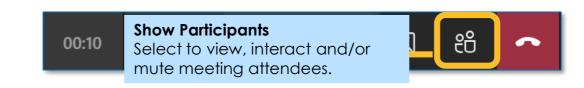

You can now see who is attending, you can mute individual participants or mute all participants, as well as remove Attendees from your session.

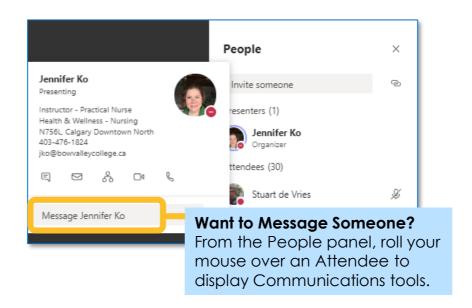

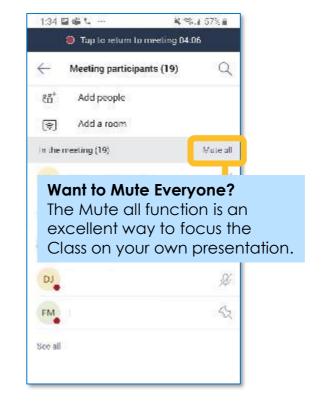

#### Tip 3: Mute your own Chat

If you find you are receiving too many Chat 'pop-ups' use your profile settings and turn your status to **Do Not Disturb:** 

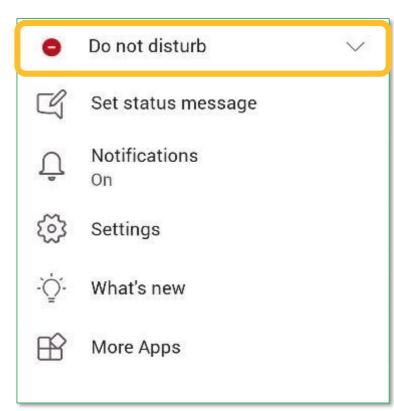

You can also personalize your status message, as well as set your Teams Dark View using the **Settings** function.

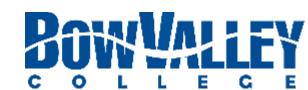

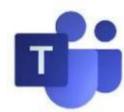

## Instructing with Teams Collaborating on documents

#### **Step 1: Open your document**

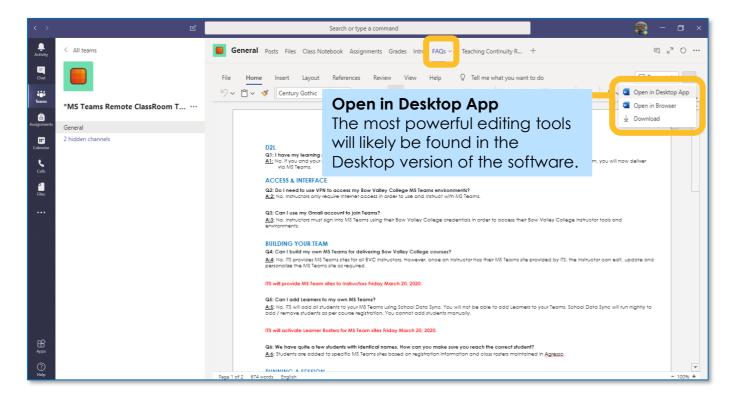

There are numerous ways to create, post or open documents. In the example above a FAQ document has been made into a Tab.

Step 3: Edit your document together

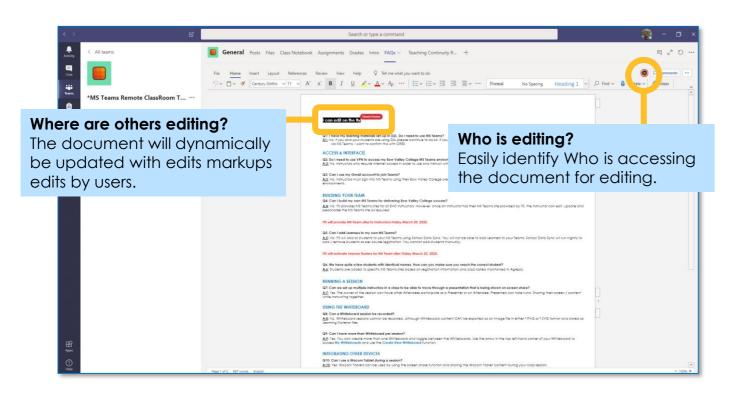

The main difference is you'll be editing together, in real-time, with each other viewing in real-time.

**Step 2: Edit your document** 

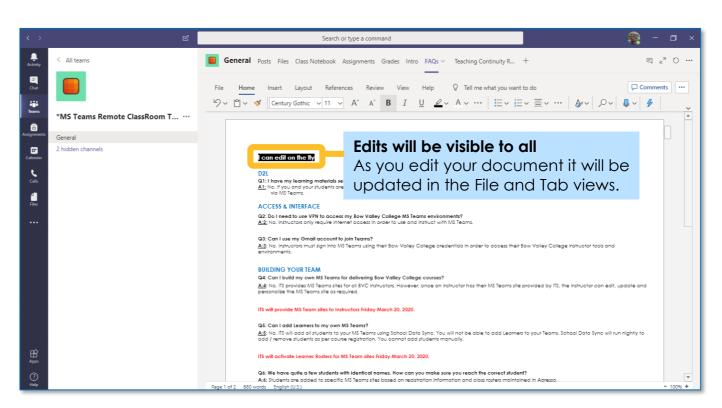

Editing in Teams is similar to editing in your Desktop App. You will have the same tools and features.

#### **Step 4: Multiple Reviewers in Sync**

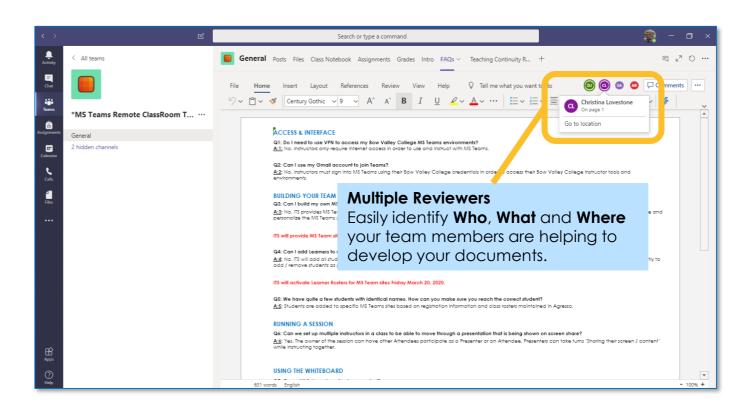

A Quick Start Guide is also available for Learners new to using MS Teams in the Bow Valley Classroom.

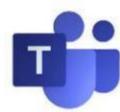

## Instructing with Teams Setting up Breakout Chats

#### **Option 1: Using Channels**

Before the class - Create the Breakout Rooms (Channels)

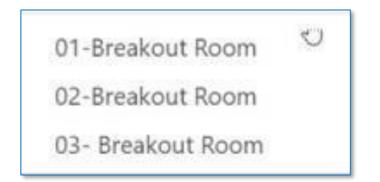

During class- Assigning students to breakout rooms- You can tell students the name of the breakout room they are assigned to and they can navigate there to find their peers to communicate via conversations or "meet now" for audio call

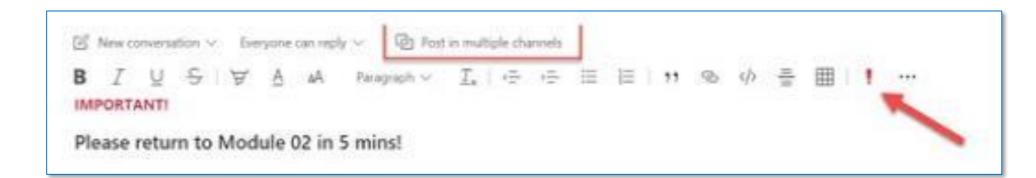

When the breakout session is almost over- you can send a message and select the Breakout Room Channels to post the message to. And select the Important Icon to alert them.

After the class is over- if you no longer need the breakout rooms- you can delete the channels from the Team.

#### **Option 2: Using Private Chat**

Before the class - Create the Breakout rooms (Channels)

| Feature                                                             | Channel                                | Private Chat                                                        |
|---------------------------------------------------------------------|----------------------------------------|---------------------------------------------------------------------|
| Ability to Post to multiple rooms at once.                          | Yes. Post to multiple channel feature. | No. Instructor needs to go to each private chat to post the message |
| Ability for everyone to see all the activity in each breakout room. | Yes.                                   | No. Only the users added in each private chat will see the content  |
| Ability to chat and join via a video call ad-hoc.                   | Yes.                                   | Yes.                                                                |
| Ability to find a breakout room on their own.                       | Yes.                                   | No. Need to be manually added                                       |

**During class-** Assigning students to Breakout Rooms- You can tell students the name of the breakout room they are assigned to and they can navigate there to find their peers to communicate via conversations or "meet now" for audio call

When the breakout session is almost over- you can send a message and select the Breakout Room Channels to post the message to. And select the Import Icon to alert them.

After the class is over- if you no longer need the breakout roomsyou can delete the channels from the Team.

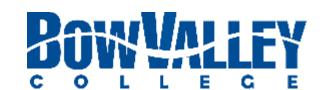

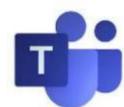

## Instructing with Teams Using Breakout Chats

### Checklist: Learners using Breakout Chats and Calls

'Scheduled Class' Channel and Rejoin the Class in session

Use the checklist to ensure a positive, uninterrupted Learner experience for every Breakout chat session being delivered using MS Teams.

| Teams Breakout Chats:                                                                                      |
|----------------------------------------------------------------------------------------------------|
| $\square$ Use if Learners are collaborating via text and there is no need to exit class with Instructor    |
| □ Navigate to the Breakout Room Channel assigned                                                           |
| □ Start typing to other Learners                                                                           |
| Teams Calls:                                                                                               |
| $\square$ Use if Learners are collaborating via text and there is no need to exit class with Instructor    |
| ☐ Use the Calendar's 'meet now' button to complete an audio call                                           |
| $\square$ When collaboration is complete and it's time to return to the class, Learners can go back to the |
|                                                                                                    |

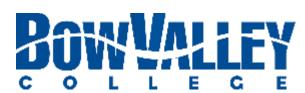

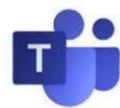

# Instructing with Teams Student Chat Etiquette Post

#### **Step 1: Access the Compose Box**

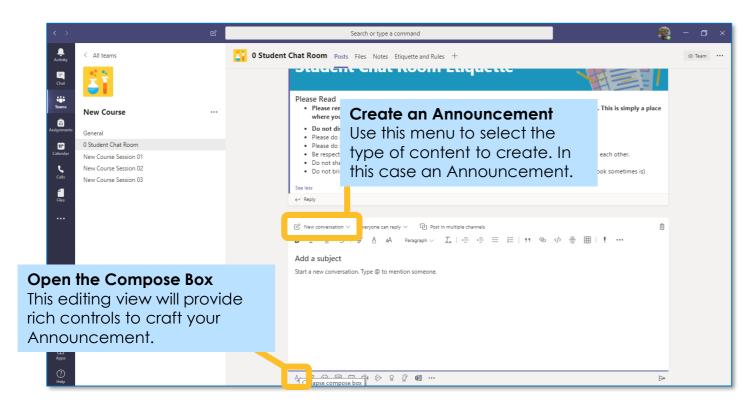

Powerful text editing and publishing tools are available once the **Compose Box** icon is clicked.

**Step 3: Select Channels to Post** 

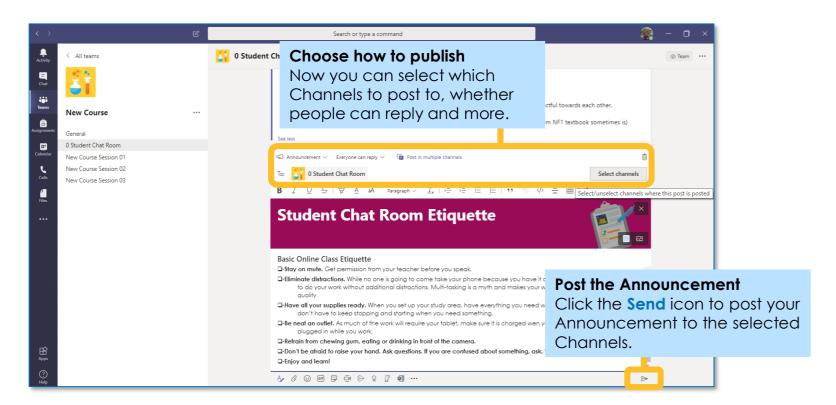

When you have crafted the Announcement to your satisfaction, click the **Send** icon to publish.

Step 2: Add text / content to your post

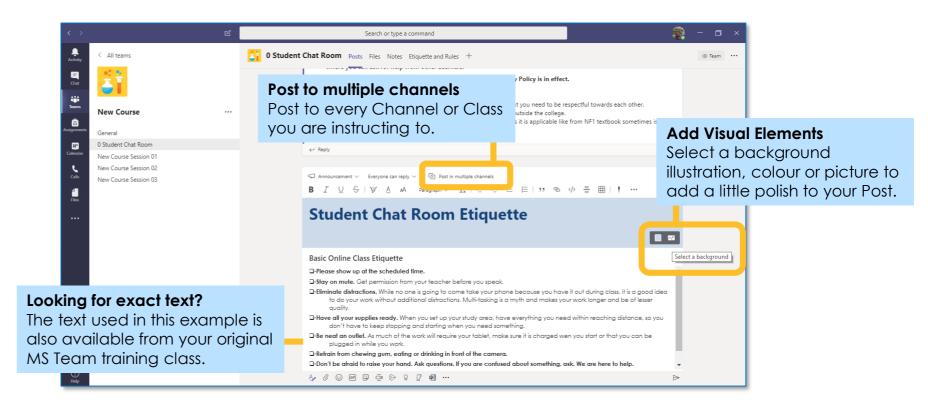

From the **Compose Box** you can create a message just like you normally create emails or word documents.

#### Step 4: Access the toolbar to edit

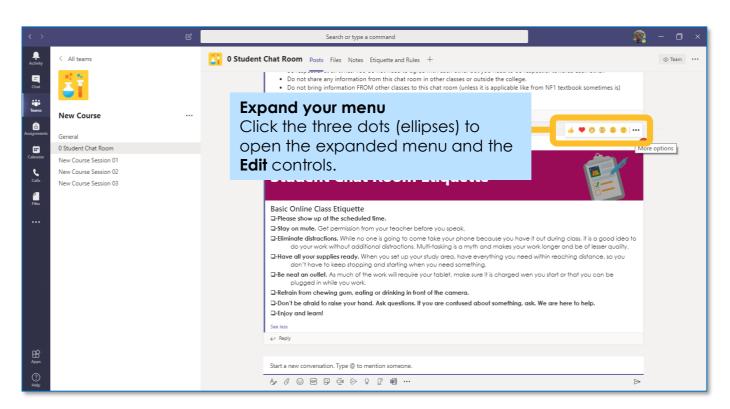

You will always be able to edit your posted Announcement. Click the **ellipses** at the top of your Post to add emojis, save as a bookmark and edit.

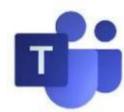

## Instructing with Teams Using Polly for simple polls

#### Step 1: Download the 'POLLY' app

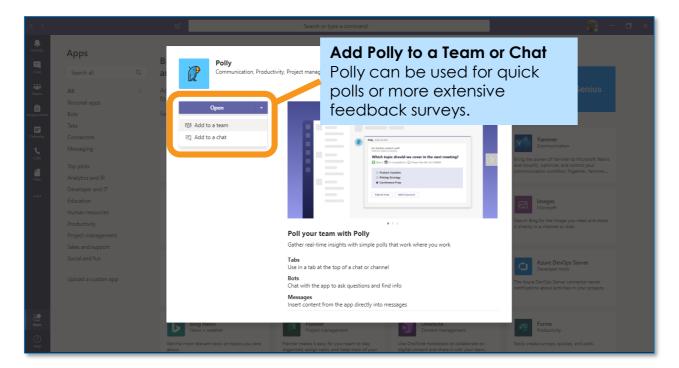

Click the + icon on your tab bar to add a new app. The Polly app will be displayed in your available options. Install it.

**Step 3: Design your survey** 

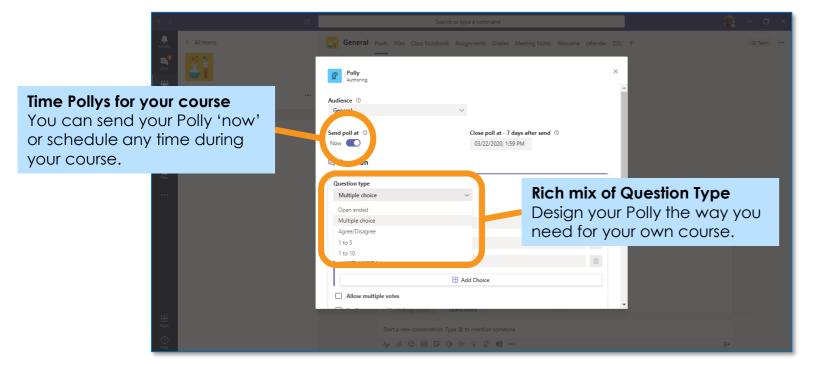

Polly makes it simple to manage poll scheduling, voting options, question types, anonymity levels, and results visibility.

**Step 2: Setup for Instructor Usage** 

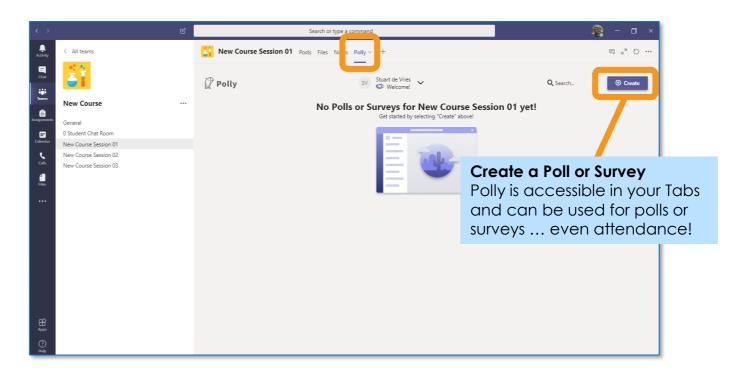

Access your Polly Tab and click the **Create** button to begin designing your poll or survey.

Step 4: Use in class

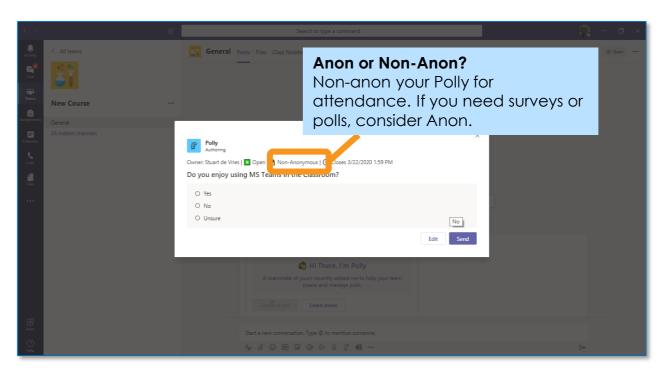

There's no complicated process to memorize or external apps to visit. Just start a poll and reach the people who matter most, right where they learn. It's that simple.

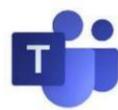

### Instructing with Teams Using Forms for complex polls (1)

Step 1: Add a Forms Tab

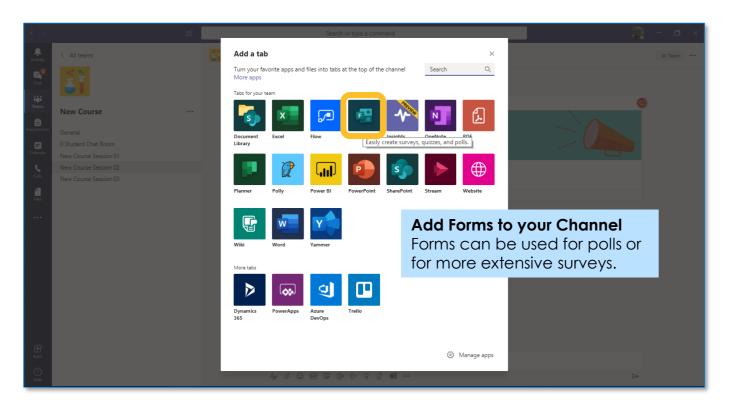

There are numerous ways to create, post or open Surveys and Polls. In the example above a Forms application will be used.

Step 3: Create and name your Poll / Survey

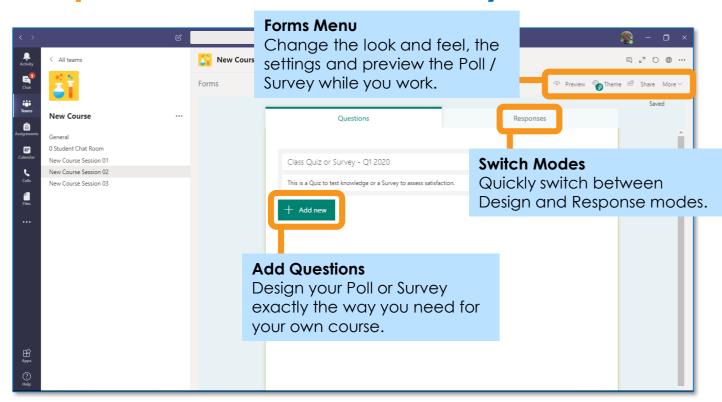

The Forms Menu in the upper right hand corner have additional functions and controls to increase satisfaction with the Poll or Survey experience.

**Step 2: Name and create your Forms** 

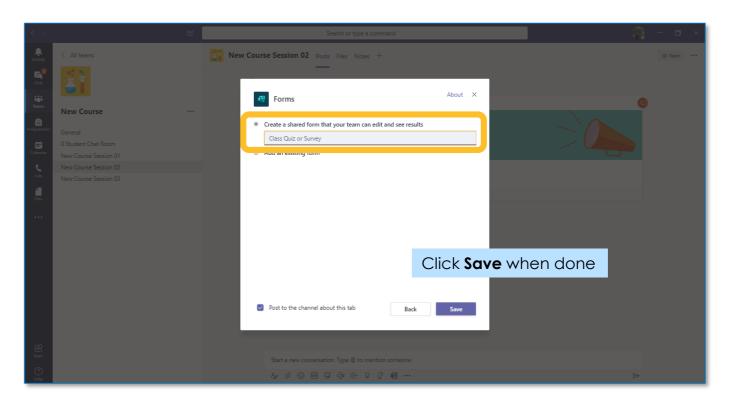

Name your Form with the function to make it easy for you and your Learners to find.

**Step 4: Start building your questions** 

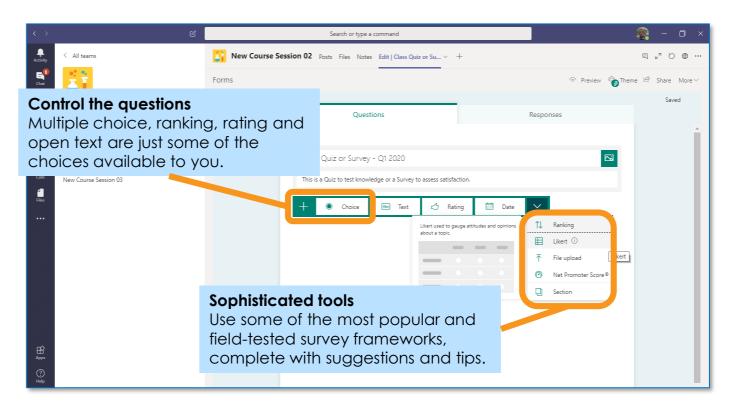

There are an number of question types and rating tools that can be included in your new Form.

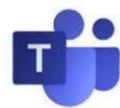

### Instructing with Teams Using Forms for complex polls (2)

**Step 5: Crafting your questions** 

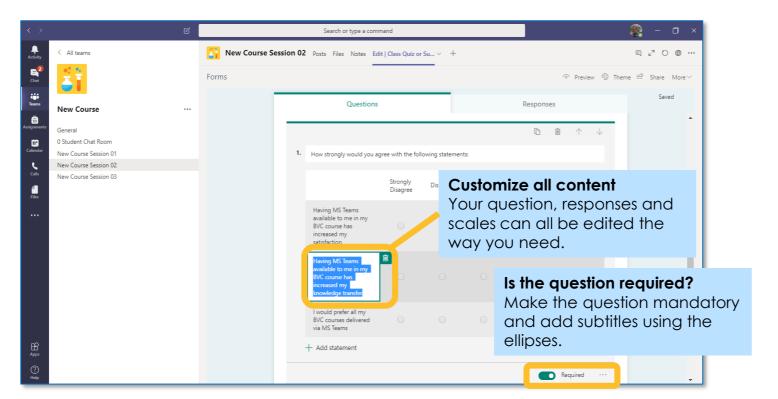

Each question you use will be fully customizable with easy editing and configuration tools.

**Step 7: Preview the end result** 

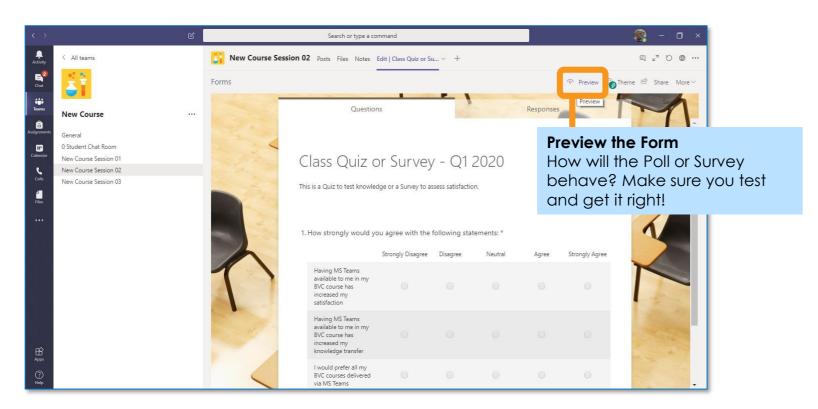

Test out how the survey behaves and if you would answer the questions the same way you expect the Learners to.

**Step 6: Using Themes and Settings** 

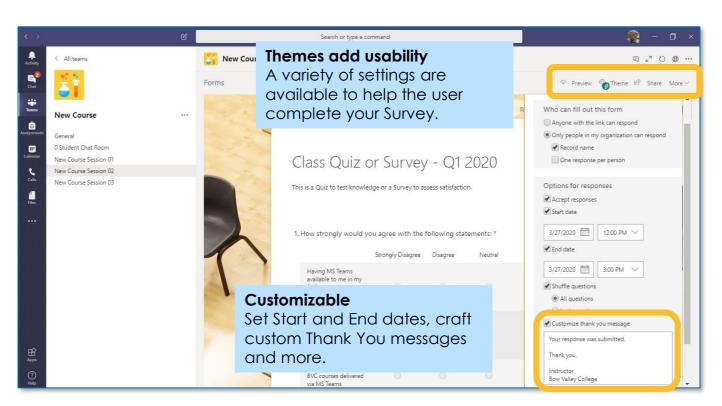

Fine tune the behavior of your Form to make it easy to understand, fill out and provide you feedback.

#### Step 8: Share and start collecting feedback

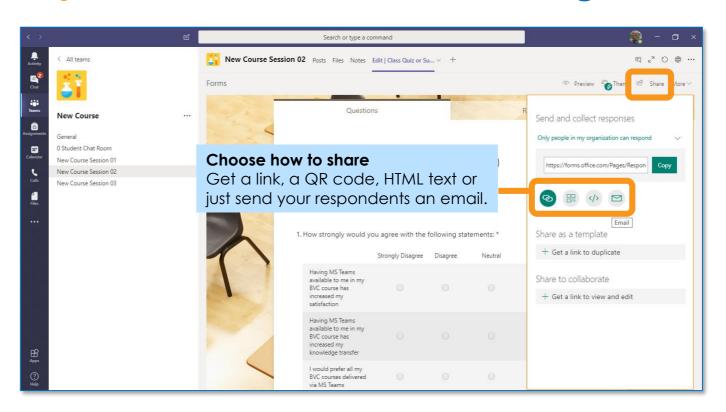

When you're ready to share the survey you have a number of options. Click the **Share** link at the top of screen and select from the choices.

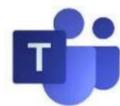

### Instructing with Teams Using Video in the Class

It is easy to focus on a specific person's video feed, regardless of whoever is presenting during the meeting. Use this feature for translation, guest speakers, town halls or more:

### Pin an attendee feed (including video)

Right-click a video within the Class's Team meeting and select the **Pin** function from the menu.

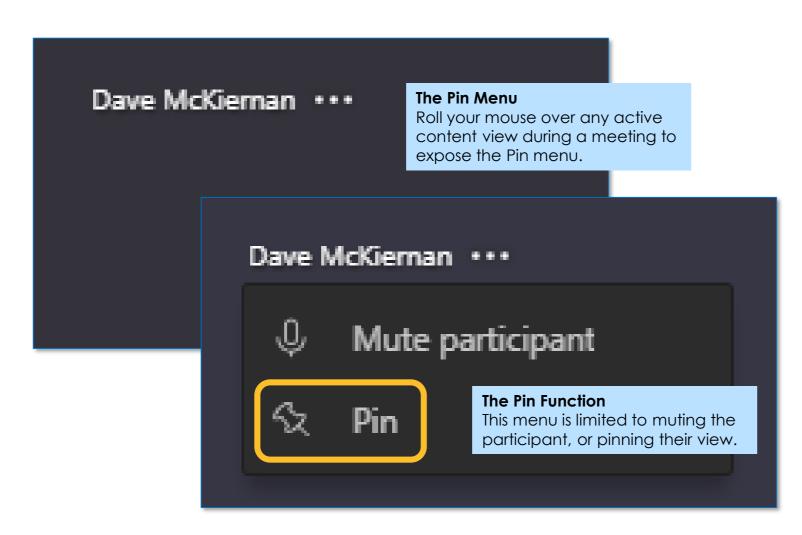

The video will be shown regardless of who's currently speaking.

You can pin multiple videos or right-click any pinned video and select **Unpin** at any time.

#### Resize a Video Frame

**Reframe a video** The Teams software may automatically crop your video to better fit your screen.

If you want to change how video is sized for your screen, right-click the video and select **Fit to frame** to view the entire video:

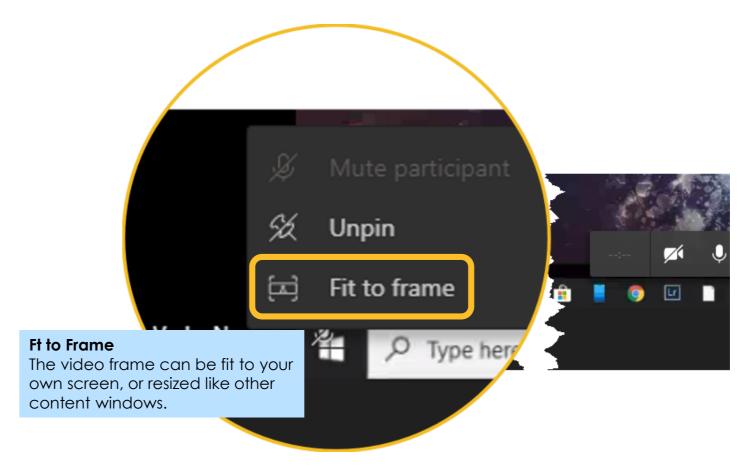

To see a closer, cropped view, right-click the video and select Fill frame.

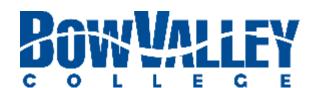

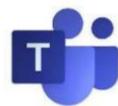

## Instructing with Teams Finding recordings in MS Stream

#### **Step 1: Navigate to the Stream**

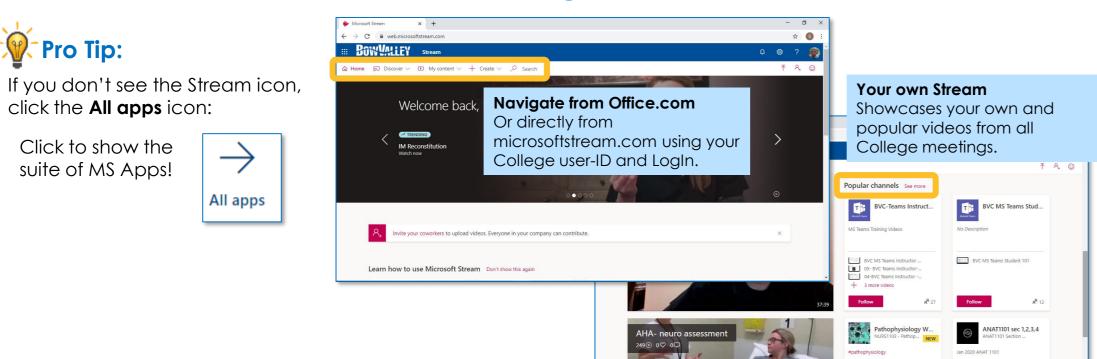

Access your own Stream by logging into https:office.com or microsoftstream.com using your College user-ID and password to log in.

#### Step 3: Sort to locate your own Stream

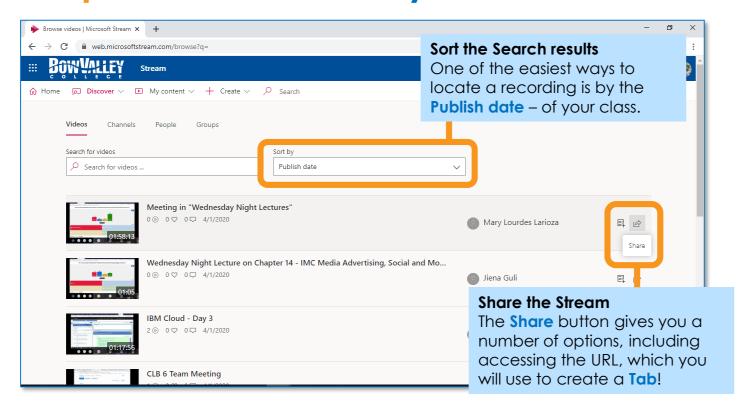

Test out how the survey behaves and if you would answer the questions the same way you expect the Learners to.

#### Step 2: Click on the Search button

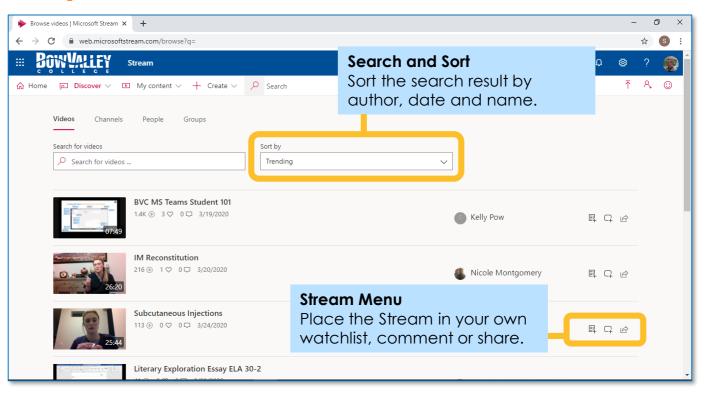

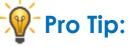

Click the Pencil icon to update your video details including **Title** and **Permissions**:

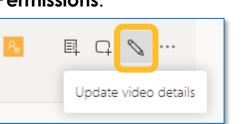

It is critical to confirm your **Permissions** are set correctly and that you are sharing your video

Stream with the right stakeholders.

Click the **Search** icon to access the Stream library. You will have to all BVC video, this is where the Sort function can be a valuable tool.

#### Step 4: Turn your Stream into a Tab

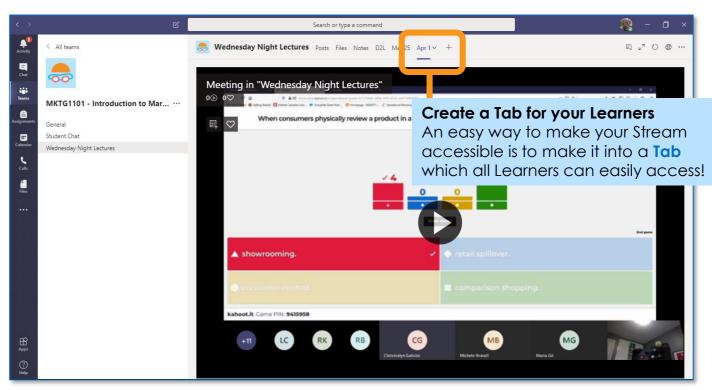

When you're ready to share the survey you have a number of options. First click the **Share** link at the top of screen and select from the choices.

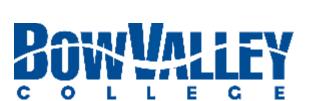

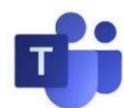

## Instructing with Teams Additional Support and Help

### **Teaching & Learning Enhancement**

TLE is available to provide support for teaching with MS Teams.

Ask us a question by:

Connecting to the Virtual TLE Office

To access:

CTRL + Click on this graphic.

When prompted, Launch in MS Teams App.

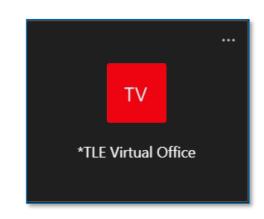

Emailing TLE at tle@bowvalleycollege.ca

You can also access the <u>Teaching Continuity Resources</u> site for online course delivery.

#### **ITS Service Desk**

The Bow Valley College ITS Service Desk will be able to support technical issues for MS Teams.

helpdesk@bowvalleycollege.ca

403.410.1611

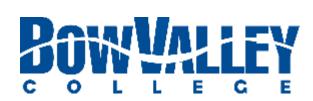